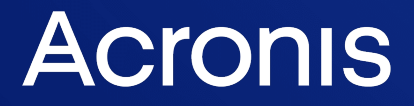

acronis.com

# Acronis Universal Restore

Instrukcja obsługi W E R S J A i Miesta i Miesta i Miesta i Miesta i Miesta i Miesta i Miesta i Miesta i Miest

# **Spis treści**

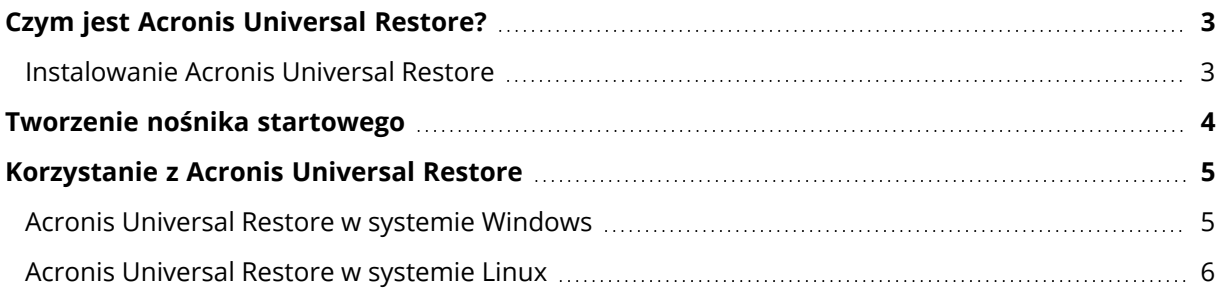

# <span id="page-2-0"></span>**Czym jest Acronis Universal Restore?**

Narzędzie Acronis Universal Restore zaprojektowano z myślą o wspomaganiu uruchamiania systemu operacyjnego na komputerze fizycznym lub maszynie wirtualnej. Narzędzie to znajduje i instaluje sterowniki urządzeń, które mają zasadnicze znaczenie dla uruchamiania systemu operacyjnego, takie jak sterowniki kontrolerów pamięci masowej, płyty głównej czy chipsetu.

Narzędzie Acronis Universal Restore jest niezwykle przydatne w następujących scenariuszach:

- 1. Błyskawiczne odzyskiwanie uszkodzonego systemu na innym sprzęcie.
- 2. Niezależne od sprzętu klonowanie i wdrażanie systemów operacyjnych.
- <span id="page-2-1"></span>3. Migracja maszyny fizycznej na fizyczną, fizycznej na wirtualną i wirtualnej na fizyczną.

## Instalowanie Acronis Universal Restore

## *Aby zainstalować Acronis Universal Restore w systemie Windows*

- 1. Pobierz pakiet instalacyjny ze strony [https://www.acronis.com/products/universal](https://www.acronis.com/products/universal-restore/download/)[restore/download/](https://www.acronis.com/products/universal-restore/download/) i zapisz go.
- 2. Uruchom pobrany plik exe.
- 3. Postępuj zgodnie z wyświetlanymi na ekranie instrukcjami.

## *Aby zainstalować Acronis Universal Restore w systemie Linux*

- 1. Pobierz pakiet instalacyjny ze strony [https://www.acronis.com/products/universal](https://www.acronis.com/products/universal-restore/download/)[restore/download/](https://www.acronis.com/products/universal-restore/download/) i zapisz go.
- 2. Przejdź do katalogu, w którym znajduje się pakiet instalacyjny (plik i686 lub x86\_64), i wywołaj następujące polecenie:

chmod 755 Acronis\*

- 3. Uruchom plik instalacyjny jako użytkownik root.
- 4. Postępuj zgodnie z wyświetlanymi na ekranie instrukcjami.

# <span id="page-3-0"></span>**Tworzenie nośnika startowego**

## *Aby utworzyć nośnik startowy*

- 1. Uruchom zainstalowany plik wykonywalny.
	- W systemie Windows produkt jest domyślnie instalowany w następującym folderze:
	- W 32-bitowych wersjach systemu Windows: %CommonProgramFiles%\Acronis\UniversalRestore.
	- W 64-bitowych wersjach systemu Windows: %CommonProgramFiles (x86)%\Acronis\UniversalRestore.

W systemie Linux programem uruchamiającym produkt jest /usr/sbin/universal\_restore.

2. Postępuj zgodnie z wyświetlanymi na ekranie instrukcjami. Aby uzyskać szczegółowe informacje, zobacz wbudowaną pomoc.

# <span id="page-4-0"></span>**Korzystanie z Acronis Universal Restore**

Aby zastosować narzędzie Acronis Universal Restore w systemie operacyjnym, należy uruchomić komputer z nośnika startowego. Jeśli w komputerze jest więcej niż jeden system operacyjny, wyświetlany jest monit o wybór jednego z nich, w którym narzędzie Acronis Universal Restore zostanie zastosowane.

## <span id="page-4-1"></span>Acronis Universal Restore w systemie Windows

## *Przygotowanie*

1. Przygotuj sterowniki.

Przed zastosowaniem narzędzia Acronis Universal Restore w systemie operacyjnym Windows sprawdź, czy masz sterowniki dla nowego kontrolera dysku twardego i chipsetu. Te sterowniki mają zasadnicze znaczenie dla uruchamiania systemu operacyjnego. Użyj płyty CD lub DVD dostarczonej przez dostawcę sprzętu lub pobierz sterowniki z witryny internetowej dostawcy. Pliki sterowników powinny mieć rozszerzenia inf, sys lub oem. Jeśli pobrano sterowniki w formacie exe, cab lub zip, trzeba je wyodrębnić za pomocą aplikacji innej firmy. Sprawdzoną praktyką jest przechowywanie sterowników dla całego sprzętu używanego w organizacji w jednym repozytorium, posortowanym według typu urządzenia lub według konfiguracji sprzętu. Kopię tego repozytorium można przechowywać na płycie DVD lub dysku flash, a wybrane z niego sterowniki można umieścić na nośniku startowym, tworząc niestandardowy nośnik startowy zawierający niezbędne sterowniki (oraz niezbędną konfigurację sieciową) dla każdego z używanych serwerów. Można także po prostu określać ścieżkę do repozytorium za każdym razem, gdy używane jest narzędzie Acronis Universal Restore.

2. Sprawdź dostęp do sterowników w środowisku startowym. Upewnij się, że masz dostęp do urządzenia ze sterownikami podczas pracy z nośnikiem startowym. Użyj nośnika opartego na środowisku WinPE, jeśli urządzenie jest dostępne w systemie Windows, ale nie wykrywa go nośnik oparty na systemie Linux.

## *Ustawienia Acronis Universal Restore*

## **Automatyczne wyszukiwanie sterownika**

Określ miejsce, w którym program będzie wyszukiwać sterowników warstwy abstrakcji sprzętu (HAL), kontrolera dysku twardego i adapterów sieciowych:

- Jeśli sterowniki znajdują się na płycie lub innym nośniku wymiennym udostępnionym przez dostawcę, włącz opcję **Przeszukaj nośnik wymienny**.
- Jeśli sterowniki znajdują się w folderze sieciowym lub na nośniku startowym, określ ścieżkę do tego folderu, klikając **Dodaj folder**.

Oprócz tego narzędzie Acronis Universal Restore przeszuka domyślny folder magazynu sterowników Windows. Jego lokalizacja jest ustalona za pomocą wartości rejestru DevicePath, która znajduje się w kluczu rejestru HKEY\_LOCAL\_MACHINE\SOFTWARE\Microsoft\Windows\CurrentVersion. Zazwyczaj jest to folder WINDOWS/inf.

Narzędzie Acronis Universal Restore przeprowadzi rekurencyjne wyszukiwanie we wszystkich podfolderach określonego folderu, znajdzie najbardziej odpowiednie sterowniki warstwy abstrakcji sprzętu (HAL) i kontrolera dysku twardego spośród dostępnych, a następnie zainstaluje je w systemie. Acronis Universal Restore wyszukuje również sterownik karty sieciowej; ścieżka do znalezionego sterownika jest następnie przesyłana przez Acronis Universal Restore do systemu operacyjnego. Jeśli komputer jest wyposażony w kilka kart interfejsu sieciowego, narzędzie Acronis Universal Restore spróbuje skonfigurować sterowniki wszystkich kart.

## **Sterowniki pamięci masowej do zainstalowania w każdej sytuacji**

Ustawienie to jest niezbędne, gdy:

- Komputer jest wyposażony w określony kontroler pamięci masowej, taki jak adapter RAID (w szczególności NVIDIA RAID) lub Fibre Channel.
- <sup>l</sup> Przeprowadzona została migracja do maszyny wirtualnej, w której używany jest kontroler dysku twardego SCSI. Należy korzystać ze sterowników SCSI dołączonych do oprogramowania do wirtualizacji lub pobrać najnowsze wersje sterowników z witryny internetowej producenta oprogramowania.
- <sup>l</sup> Jeśli automatyczne wyszukiwanie sterowników nie ułatwia uruchomienia systemu.

Określ odpowiednie sterowniki, klikając **Dodaj sterownik**. Zdefiniowane tutaj sterowniki zostaną zainstalowane, z odpowiednimi ostrzeżeniami, nawet gdy program znajdzie lepsze.

## *Proces Acronis Universal Restore*

Po określeniu wymaganych ustawień kliknij **OK**.

Jeśli narzędzie Acronis Universal Restore nie znajdzie kompatybilnego sterownika w określonych lokalizacjach, wyświetli monit informujący o problemie z urządzeniem. Wykonaj jedną z następujących czynności:

- <sup>l</sup> Dodaj sterownik do dowolnej z określonych wcześniej lokalizacji i kliknij **Spróbuj ponownie**.
- <sup>l</sup> Jeżeli nie pamiętasz lokalizacji, kliknij **Ignoruj**, aby kontynuować proces. Jeśli wynik będzie niezadowalający, ponownie zastosuj narzędzie Acronis Universal Restore. Podczas konfigurowania operacji określ niezbędny sterownik.

Po uruchomieniu system Windows zainicjuje standardową procedurę instalowania nowego sprzętu. Sterownik adaptera sieciowego zostanie zainstalowany dyskretnie, jeśli posiada sygnaturę systemu Microsoft Windows. W przeciwnym razie system Windows poprosi o potwierdzenie zainstalowania niepodpisanego sterownika.

<span id="page-5-0"></span>Po wykonaniu tych czynności można skonfigurować połączenie sieciowe i określić sterowniki adaptera wideo, USB oraz innych urządzeń.

## Acronis Universal Restore w systemie Linux

Narzędzie Acronis Universal Restore można stosować w systemach operacyjnych Linux z jądrem w wersji 2.6.8 lub nowszej.

W przypadku zastosowania w systemie operacyjnym Linux narzędzie Acronis Universal Restore aktualizuje tymczasowy system plików określany jako początkowy RAM-dysk (initrd). Zapewnia to możliwość uruchomienia systemu operacyjnego na nowym sprzęcie.

Narzędzie Acronis Universal Restore dodaje do początkowego RAM-dysku moduły odpowiedzialne za nowy sprzęt (w tym sterowniki urządzeń). Z reguły niezbędne moduły znajdują się w katalogu **/lib/modules**. Gdy narzędzie Acronis Universal Restore nie może znaleźć potrzebnego modułu, rejestruje nazwę pliku modułu w dzienniku.

Narzędzie Acronis Universal Restore może modyfikować konfigurację programu startowego GRUB. Może to być wymagane na przykład w celu zapewnienia możliwości uruchomienia systemu, gdy układ woluminu w nowym komputerze różni się od układu w komputerze pierwotnym.

Narzędzie Acronis Universal Restore nigdy nie modyfikuje jądra systemu Linux.

## *Przywrócenie pierwotnego początkowego RAM-dysku*

W razie potrzeby można przywrócić pierwotny początkowy RAM-dysk.

Początkowy RAM-dysk jest przechowywany w pliku na komputerze. Przed zaktualizowaniem początkowego RAM-dysku po raz pierwszy narzędzie Acronis Universal Restore zapisuje jego kopię w tym samym katalogu. Nazwą kopii jest nazwa pliku z dodanym przyrostkiem \_acronis\_backup.img. Ta kopia nie zostaje zastąpiona, gdy narzędzie Acronis Universal Restore jest uruchamiane więcej niż jeden raz (na przykład po dodaniu brakujących sterowników).

Aby przywrócić pierwotny początkowy RAM-dysk, wykonaj dowolną z następujących czynności:

• Zmień odpowiednio nazwę kopii. Wywołaj na przykład polecenie podobne do następującego:

mv initrd-2.6.16.60-0.21-default\_acronis\_backup.img initrd-2.6.16.60-0.21-default

• Określ kopię w wierszu initrd konfiguracji programu startowego GRUB.